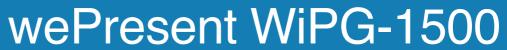

WiPG-1500 User's Manual

(Model Name: WiPG-1500)

VERSION: 3.0 DATE: APRIL 15, 2013

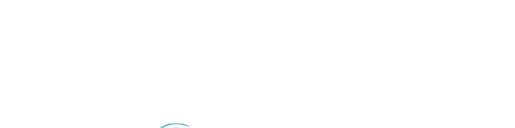

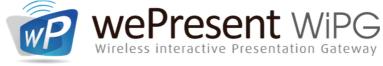

# **Table of Contents**

| 1      | Overview                        | 5  |
|--------|---------------------------------|----|
| 2      | Package Contents                | 7  |
| 3      | USB Token Contents              | 8  |
| 4      | Physical Details                | 9  |
| 5      | AirStick                        | 12 |
| 6      | What You Might Need             | 13 |
| 7      | Quick Installation              | 14 |
| 8      | WiPG-1500 Receiver Device       | 16 |
| 8.1    | PC-List                         | 16 |
| 8.2    | Setup Page                      | 17 |
| 8.3    | Remote Touch Control (UST/UoIP) | 18 |
| 8.4    | Whiteboard                      | 18 |
| 8.5    | Pen drawing                     | 19 |
| 9      | DoWiFi for Windows              | 20 |
| 9.1    | Install the application         | 20 |
| 9.2    | Start the application           | 21 |
| 9.3    | Quick Connect                   | 22 |
| 9.4    | Connect to WiFi Network         | 22 |
| 9.5    | Connect to Receiver Device      | 23 |
| 9.6    | Login                           | 23 |
| 9.7    | Main User Interface             | 24 |
| 9.8    | Screen Projection               | 24 |
| 9.9    | Audio Projection                | 25 |
| 9.10   | Menu                            | 25 |
| 9.10.1 | Show Receiver Information       | 26 |
| 9.10.2 | Web Admin                       | 26 |
| 9.10.3 | Search Receiver Device          | 26 |
| 9.10.4 | Launch SidePad                  | 27 |
| 9.10.5 | Enable WebSlides                | 28 |
| 9.10.6 | Select Projection Desktop       | 28 |
| 9.10.7 | Projection Quality              | 29 |

# **Table of Contents**

| 9.10.8  | Select Projection Mode         | 29 |
|---------|--------------------------------|----|
| 9.10.9  | Resolution Settings            | 29 |
| 9.10.10 | Projection Aspect Ratio        | 29 |
| 9.10.11 | Enable USB IWB Bridge          | 30 |
| 9.10.12 | Advanced Screen Capture        | 30 |
| 9.10.13 | Send Audio to Display          | 31 |
| 9.10.14 | Auto Power Manager             | 31 |
| 9.10.15 | Auto WiFi Connect              | 31 |
| 9.10.16 | Make wePresent WiPG-1500 Token | 32 |
| 9.10.17 | Copy Application to desktop    | 33 |
| 9.10.18 | Hot Key                        | 33 |
| 9.10.19 | About                          | 33 |
| 9.10.20 | Exit                           | 33 |
| 10      | DoWiFi for Mac                 | 34 |
| 10.1    | Install the application        | 34 |
| 10.2    | Start the application          | 34 |
| 10.3    | Quick Connect                  | 35 |
| 10.4    | Connect to WiFi Network        | 35 |
| 10.5    | Connect to Receiver Device     | 36 |
| 10.6    | Login                          | 37 |
| 10.7    | Main User Interface            | 37 |
| 10.8    | Screen Projection              | 38 |
| 10.9    | Audio Projection               | 38 |
| 10.10   | Menu                           | 39 |
| 10.10.1 | Show Receiver Information      | 40 |
| 10.10.2 | Web Admin                      | 40 |
| 10.10.3 | Search Receiver Device         | 40 |
| 10.10.4 | Launch SidePad                 | 40 |
| 10.10.5 | Enable WebSlides               | 41 |
| 10.10.6 | Select Projection Desktop      | 41 |
| 10.10.7 | Projection Quality             | 42 |

# **Table of Contents**

| 10.10.8  | Select Projection Mode  | 42 |
|----------|-------------------------|----|
| 10.10.9  | Resolution setting      | 42 |
| 10.10.10 | Projection Aspect Ratio | 43 |
| 10.10.11 | Send Audio to Display   | 43 |
| 10.10.12 | Auto WiFi Connect       | 43 |
| 10.10.13 | Hot Key                 | 43 |
| 10.10.14 | About                   | 44 |
| 10.10.15 | Exit                    | 44 |
| 11       | Web Management          | 45 |
| 11.1     | Home Page               | 45 |
| 11.2     | Download                | 46 |
| 11.3     | Conference Control      | 46 |
| 11.4     | WebSlides               | 47 |
| 11.5     | Admin                   | 48 |
| 11.5.1   | System Status           | 49 |
| 11.5.2   | Device Setup            | 50 |
| 11.5.3   | System Status           | 50 |
| 11.5.4   | OSD Setup               | 54 |
| 11.5.5   | Change Passwords        | 54 |
| 11.5.6   | Reset to Default        | 55 |
| 11.5.7   | Firmware Upgrade        | 56 |
| 11.5.8   | WebSlides Setup         | 57 |
| 11.5.9   | Reboot System           | 58 |
| 11.5.10  | Logout                  | 58 |
| 12       | Appendix                | 59 |
| 12.1     | Wall-mount Instructions | 59 |

Overview

wePresent WiPG-1500 is professional wireless presentation gateway. By enabling the Revolutionary "interactive" and "UST/UoIP" functions, you can throw your presentations wirelessly from a PC, Mac, iPad, iPhone, or Android devices to a projector, and use the touch screen/IWB, mobile phone or Pad to control the presentation remotely.

#### » WiPG-1500 Features Highlight:

| lcon                 | Feature                         | Description                                                                                                |
|----------------------|---------------------------------|----------------------------------------------------------------------------------------------------|
|                      | DoWiFi                          | Wireless Display-over-WiFi for Windows and Mac                                                             |
| TOPA                 | WiFi-Doc                        | High quality presentation via iPhone/iPad or Android devices (Word, Excel, PPT,PDF, Photo, Screenshot)     |
|                      | SidePad                         | Control the presentation on PC or Mac via iPhone/iPad or Android devices                                   |
| http://192.168       | WebSlides                       | Broadcast slides to your devices with WiFi and web browser                                                 |
|                      | AirStick                        | Advanced 3D presentation controller                                                                        |
| w                    | Drawing /<br>Whiteboard         | Free drawing on projecting content or interactive whiteboard                                               |
| A B C D              | 4-to-1 projection               | Project four PC/Mac screens to one projector at once.                                                      |
| PC-1<br>PC-2<br>PC-3 | Conference<br>Control / PC-List | Control projection from WiPG's web page, or use mouse/<br>keyboard to select a PC from the standby screen. |
| SNMP                 | SNMP V3                         | Manage WiPG devices across the corporate network through enhanced SNMP V3 protocol                         |

### Basic Features

- High performance screen/audio projection for Windows/Mac (Windows8 and Mac Mountain Lion)
- Remote desktop control from USB AirStick, Touch Screen or Mouse/Keyboard for Windows/Mac
- Plug&Show: launching the projection application from a USB thumb drive without installation
- High performance 4-to-1 Quadrant Screen Projection
- Support up to 64 concurrent login users
- Conference Control: Mediator function through the device web page or standby screen
- Support Wireless Multi-touch control (Win7/8 standard HID compatible device)
- Support drawing feature for projecting sender screen, or drawing on whiteboard without PC
- SNMP V3: manage/configure multiple WiPGs through SNMP V3 protocol
- Security design: Session Login Code, WEP/WPA/WPA-Enterprise WiFi Security, and GateKeeper
- HDMI and VGA dual video interfaces
- WiFi AP and AP-Client mode support
- WiFi 802.1b/g/n information

**Package Contents** 

- wePresent WiPG-1500 Box
- wePresent WiPG-1500 USB Token
- Power Adapter (DC +5V, 2.5A)
- 2 WiFi Antenna
- AirStick
- Quick Installation Guide
- Wall Mount Kit
- Warranty Card

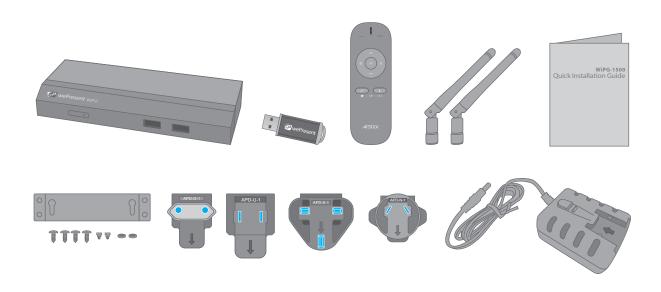

**USB Token Contents** 

- Windows Installer (WiPG-1500 Windows Installer)
- MAC Installer (WiPG-1500 Mac Installer)
- VAC Driver (For Windows XP Audio Projection)
- VDD Driver (For Windows XP/Vista Virtual Extended Screen)
- USBoIP Driver (For USB IWB Bridge)
- Utility
  - PtG Converter (For MobiShow PtG function)
  - SNMP Manager (For SNMP Management)

### • Front Panel

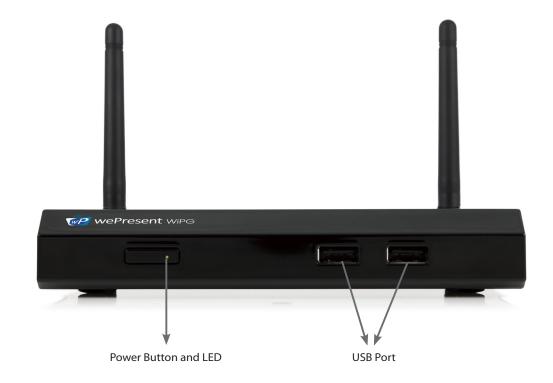

|                       | Description                                       |
|-----------------------|---------------------------------------------------|
| Device Button and LED | Power on/off button.                              |
| Power Button and LED  | LED Indicator: System Loading(Red), Ready(Yellow) |
| USB Port (Front)      | USB port for USB mouse and keyboard               |

## • Rear Panel

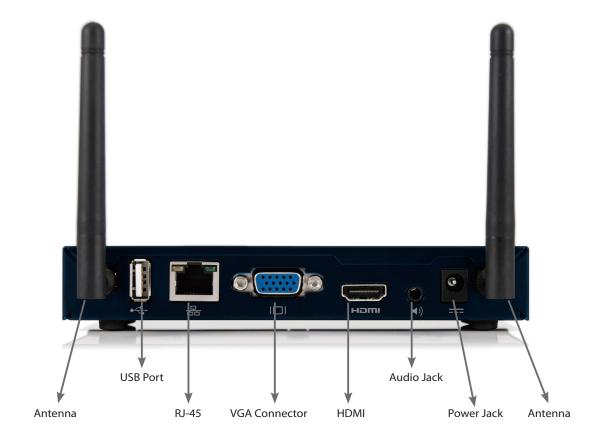

|                 | Description                            |
|-----------------|----------------------------------------|
| Antenna         | WiFi Antenna                           |
| USB Port (Rear) | USB port for USB IWB device (HID type) |
| RJ-45           | 10/100M RJ-45 port                     |
| VGA Connector   | VGA connector                          |
| нрмі            | HDMI Connector                         |
| Audio Jack      | Audio Jack (3.5mm)                     |
| Power Jack      | Power Jack (5V/2.5A)                   |

## Bottom Side

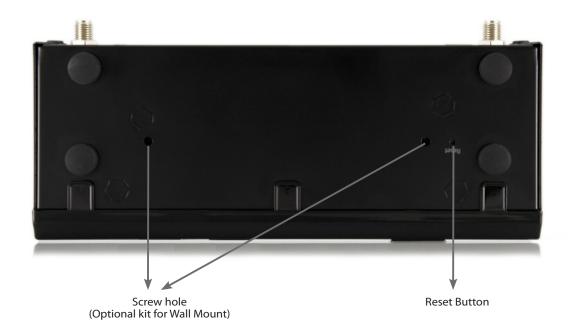

|              | Description                                                           |
|--------------|-----------------------------------------------------------------------|
| Screw Hole   | Screw Hole for Wall Mount Kit                                         |
| Reset Button | Press reset button and power on the device to execute Hardware Reset. |

5

# **AirStick**

AirStick USB device is wireless remote controller. It can control the WiPG-1500 device and projecting PC/Mac remotely.

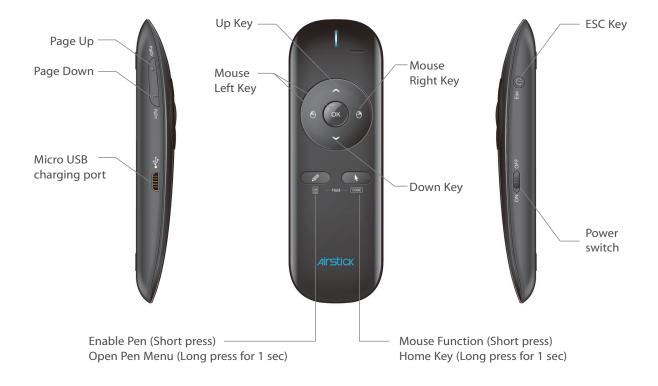

# **What You Might Need**

- Projector or HDTV with VGA/HDMI interface
- Windows or Mac PC/Laptop
- · Apple iPhone, iPad or iPod-touch device
- · Android Phone or Tablet device
- Speaker (Optional, for audio projection feature)
- USB Mouse and Keyboard (Optional, for remote desktop feature)
- USB HID Touch Screen/IWB Device (Optional, for UST or IWB over IP feature)

1. Connect wePresent WiPG-1500 device to Projector through VGA/HDMI port and turn on projector power.

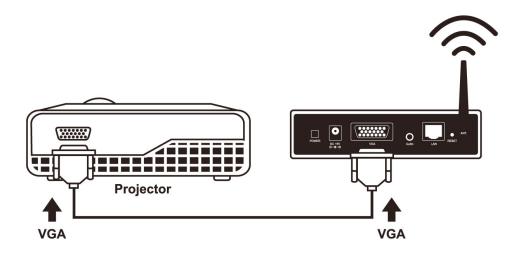

- 2. Connect the power adaptor to WiPG-1500 device and press the power button to turn on WiPG-1500 device.
  - It will show the default standby screen as below when system is ready.

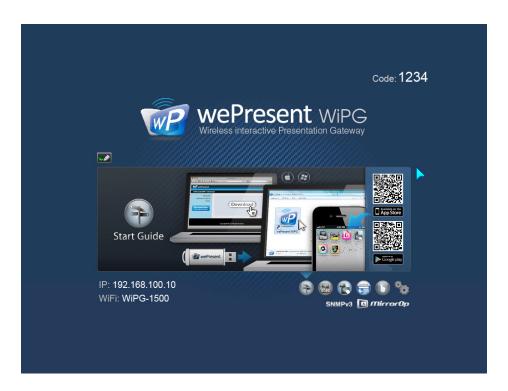

- 3. Attach the speaker cable to WiPG-1500 phone jack for audio output
- 4. Attach the USB mouse and keyboard to WiPG-1500 front USB port for OSD control and remote desktop control
- 5. Attach the USB IWB/Touch Screen cable to WiPG-1500 rear USB port for UST/IWB remote touch control

#### 8.1 PC-List

1. If there are sender connected to WiPG-1500 device, it will show the available PC-List on standby screen, conference moderator can use the USB mouse/keyboard/Touch Screen/IWB to select the PC and control it remotely.

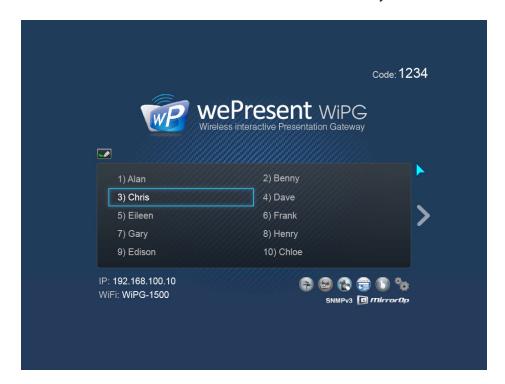

2. You can also click the feature Icon to browse the Quick Guide for each highlight feature.

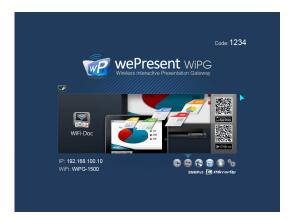

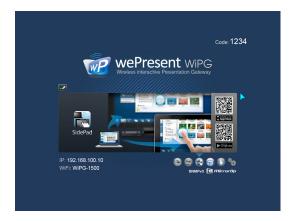

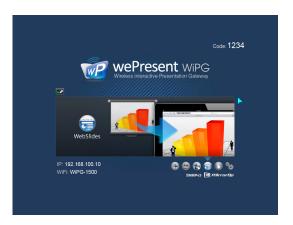

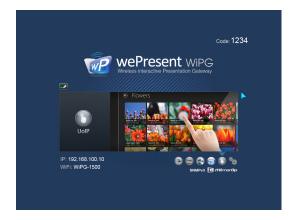

# 8.2 Setup Page

Click the **"Setup"** icon, you can find the FW version, resolution and WiFi security information. Meanwhile, you can also calibrate the attached Touch Screen/IWB screen coordination by "Calibration" function.

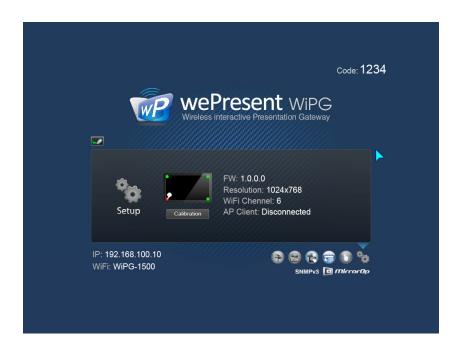

# 8.3 Remote Touch Control (UST/UoIP)

WiPG-1500 can support standard Win7/8 compatible HID touch device. By attaching the HID touch screen/IWB device, you can operate the standby screen, White Board feature and the projecting PC/mobile remotely from the Touch Screen/IWB device.

### 8.4 Whiteboard

Click on the "Whiteboard" button to enable the virtual Whiteboard feature, you can make the free drawing on device screen through USB AirStick, Mouse, Touch Screen or IWB device.

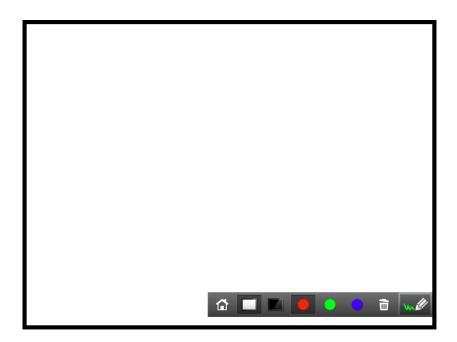

# 8.5 Pen drawing

When user are projecting through Windows, Mac, Android and iOS sender application, you can use the AirStick/Mouse/IWB/Touch Screen to enable the Pen feature and add free drawing on top of projecting screen.

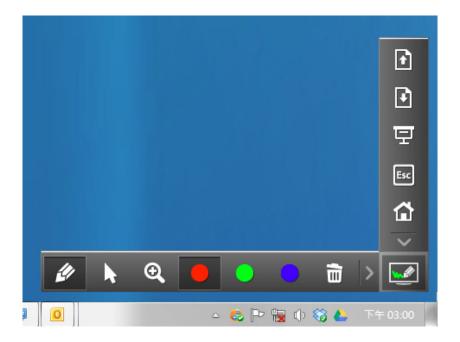

# 9.1 Install the application

1. Make sure your PC WiFi is enabled already, and connect your PC to wePresent WiPG-1500 box through WiFi.

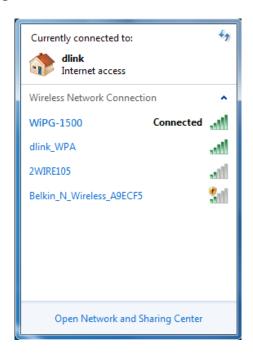

2. Open your browser and enter the Device Host Name (SSID) or IP address in the browser. You can find the IP address and Host Name (SSID) on the projector screen.

(Default Host Name (SSID) is WiPG-1500, Default IP is 192.168.100.10)

3. Download the client software for "Windows 8 /7 /Vista /XP" and install on your PC.

(Ps. You can also launch the application from PnS token directly.)

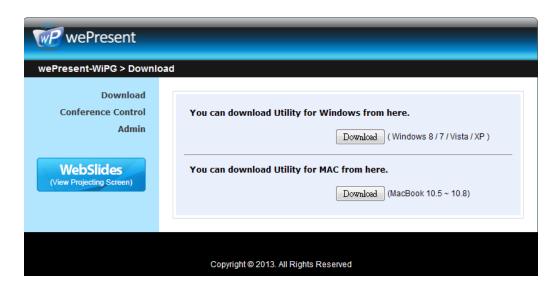

4. Launch WiPG-1500 client and connect to WiPG-1500 receiver.

(Make sure you have connected to WiPG-1500 and your PC's personal firewall allows wePresent WiPG-1500 software to pass through.)

## 9.2 Start the application

- 1. Click wePresent WiPG-1500 icon on desktop to execute the application, or launch the application from PnS token directly.
- 2. It will start to search wePresent WiPG-1500 receiver automatically.

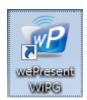

#### 9.3 Quick Connect

1. WiPG-1500 will memorize the last successful connection profile and open the quick connect dialog, you can enter the code and press the "Connect" button to connect this WiPG-1500 directly.

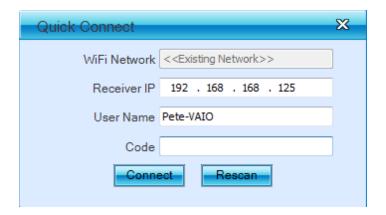

2. If you want to connect to another WiPG-1500 receiver, please press the "Rescan" button.

#### 9.4 Connect to WiFi Network

1. WiPG-1500 application will search the available WiFi Network and list the WiPG-1500 WiFi Device. You can select a network and press the "Connect" button to connect the selected WiFi Device.

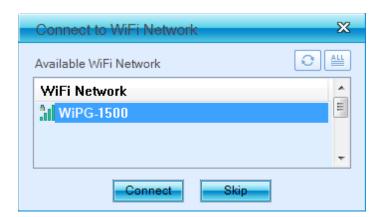

- 2. You can press the "Refresh" button to search again or press the "All" button to list all available WiFi Network name.
- 3. If you don't like to change the WiFi Network and keep the connection to current network, you can press the "Skip" button.

#### 9.5 Connect to Receiver Device

1. WiPG-1500 application will search and list the WiPG-1500 receiver Device. You can select the target receiver device and press "OK" button to connect the selected receiver device.

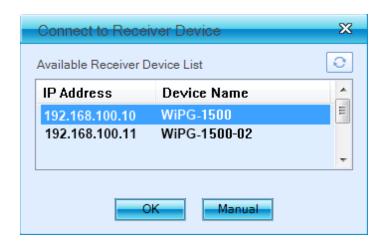

- 2. You can press the "Refresh" button to search again.
- 3. If you can't find the target receiver device from the list, you can press the "Manual" button to enter the receiver IP address manually and connect.

### 9.6 Login

1. When it connects to a "Code" protection enabled WiPG-1500 receiver, you have to enter the "Code" and press the "Connect" button to login the receiver.

(You can find the CODE from the right-upper of OSD standby screen)

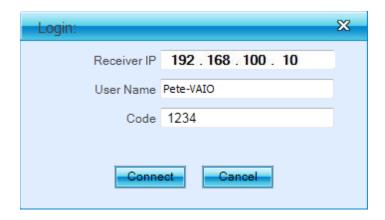

2. If you want to connect to another receiver or cancel the login, please press the "Cancel" button.

## 9.7 Main User Interface

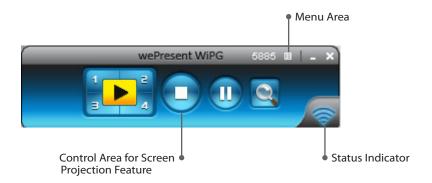

# 9.8 Screen Projection

Click the "**Play**" button for full or "1,2,3,4" for split screen projection, you can project the main screen on to the display immediately. Click the "Pause" button, you can freeze you projection screen, and click the "Stop" button to stop projecting your screen.

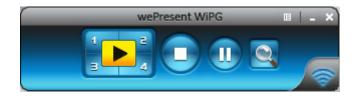

| Button   | Description            |
|----------|------------------------|
| <u> </u> | Full Screen projection |
| 1        | Project to Split #1    |
| 2        | Project to Split #2    |
|          | Project to Split #3    |
| 4        | Project to Split #4    |
|          | Stop projecting        |
|          | Pause projecting       |
| Q        | Magnifier function     |

### 9.9 Audio Projection

- 1. When you are doing the full screen projection or project to split #1 screen, you can also choose to project the audio to WiPG-1500 receiver for the multimedia or video scenario.
- 2. To enable or disable the audio projection feature, please change the setting from WiPG-1500 menu. (Menu -> Send audio to display)

**Note:** For Windows XP system, please install the Audio driver ("VAC.exe", Virtual Audio Control Driver) on your computer first, you can find the software from USB Token. (Windows Vista and Win7 is not necessary to install VAC)

#### 9.10 Menu

Press "Menu" button from the main UI, you will find the menu to enable the additional feature or to change the application options.

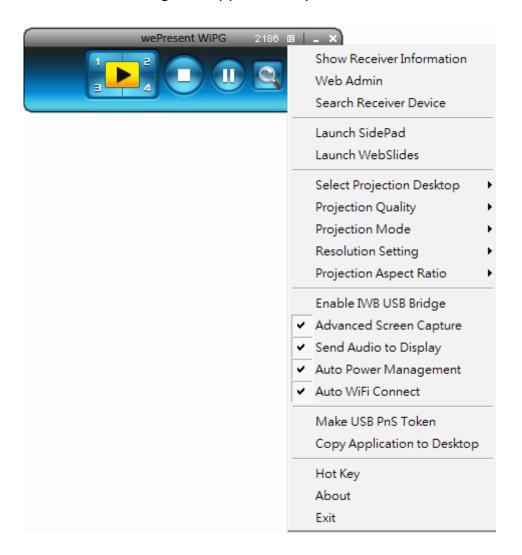

| Item                        | Description                               |
|-----------------------------|-------------------------------------------|
| Show Receiver Information   | Show Receiver Information on screen       |
| Web Admin                   | Open web admin page                       |
| Search Receiver             | Connect to another receiver device        |
| Launch SidePad              | Launch SidePad sender                     |
| Enable WebSlides            | Enable WebSlides                          |
| Select Projection Desktop   | Select the projection desktop             |
| Projection Quality          | Change projection quality                 |
| Projection Mode             | Change the presentation or video mode.    |
| Resolution Setting          | Change the resolution setting             |
| Projection Aspect Ratio     | Change the projection screen aspect ratio |
| Enable IWB USB Bridge       | Enable IWB USB bridge                     |
| Advanced Screen Capture     | Enable advance screen capture             |
| Send Audio to Display       | Enable audio projection                   |
| Auto Power Management       | Enable Auto Power management feature      |
| Auto WiFi Connect           | Enable Auto WiFi connect feature          |
| Make Plug&Show Token        | Make Plug&Show USB token                  |
| Copy Application to Desktop | Copy the application to desktop           |
| Hot Key                     | Hot Key Settings                          |
| About                       | About this application                    |
| Exit                        | Exit the application                      |

### 9.10.1 Show Receiver Information

Click **"Show Receiver Information"**, it will display the Receiver Information, such as WiFi Name, IP Address and code on the upper of desktop, and it will close automatically after 30 seconds.

#### 9.10.2 Web Admin

Click "Web Admin", it will open the browser and connect to the receiver web admin page automatically. (You can find the details of web admin page from another chapter.)

#### 9.10.3 Search Receiver Device

Click "Search Receiver Device", it will disconnect from current receiver and search the receiver again.

#### 9.10.4 Launch SidePad

1. Open the main menu of the WiPG-1500 application(Win/Mac), and choose the item, "Launch SidePad"

**Note:** You have to download the "SidePad receiver" on your Android/iOS device, and then connect the Android/iOS to WiPG-1500 device through WiFi and Launch "SidePad receiver".

2. In seconds, you shall see the PC desktop shown on the Android/iOS Device. Use two fingers to pinch or one finger to pan the desktop image and control it by single or double clicks!

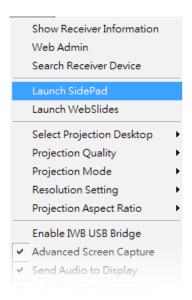

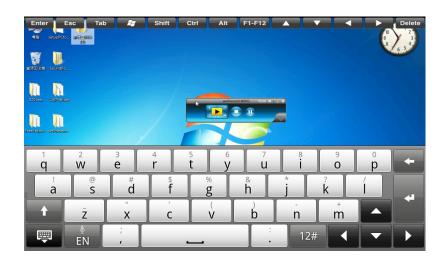

#### 9.10.5 Enable WebSlides

Click the "Enable WebSlides", it will start to broadcast your slides to the browser on connected mobile devices.

**Note:** Audience need to connect to WiPG-1500 WiFi Network, open the browser and click the "WebSlides" button to start receiving the slides.

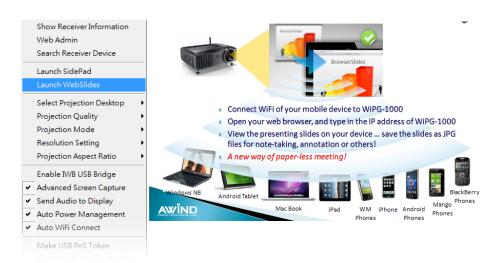

# 9.10.6 Select Projection Desktop

Click the **"Select Projection Source"**, you can select to project the main screen of desktop or the extended screen.

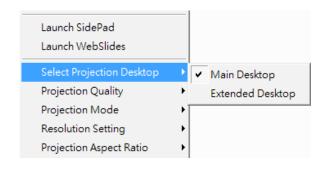

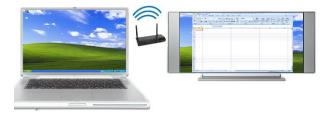

**Note:** For Windows XP system, you need to install "VDD.exe" driver first, you can find it from USB token.

For Windows 7/Vista Starter edition, it can't support extended screen.

### 9.10.7 Projection Quality

Click the **"Projection Quality"**, choose "Normal" for faster projection speed with lower screen image quality, and "Best" for clear screen image quality but slower projection speed.

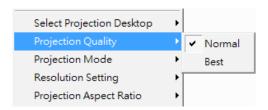

### 9.10.8 Select Projection Mode

Click the **"Select Projection Mode"**, choose the Presentation mode for shortest latency or the Video mode for auto-latency control to have better video performance.

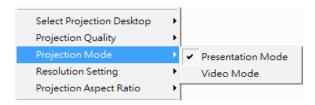

# 9.10.9 Resolution Settings

Click the "Resolution Setting", choose "Never Change" to keep original desktop resolution, "Always Change" to change resolution automatically according to application's recommendation, or "Always ask me" to prompt a resolution change message to user.

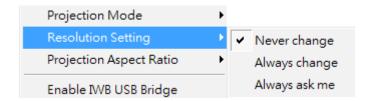

# 9.10.10 Projection Aspect Ratio

Click the "**Projection Aspect Ratio**", choose "Keep aspect ratio" to keep the original aspect ratio if the desktop resolution is different from WiPG-1500 output resolution, or choose "Fit full screen" to project the screen to full screen.

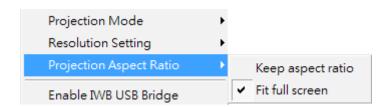

## 9.10.11 Enable USB IWB Bridge

- 1. Click the "Enable USB IWB Bridge", it will enable the USB IWB Bridge feature.
- 2. When you start the full screen projection, it will bridge the IWB device to your PC wirelessly.

**Note:** You have to install the USBoIP driver first. You can find the driver from USB token.

# 9.10.12 Advanced Screen Capture

Click the "Advanced Screen Capture", you will be able to see tip windows and other layered windows (include the main UI) on the connected display. However, the mouse cursor may blink from time to time when you are projecting your PC screen!

Disable "Advanced Screen Capture".

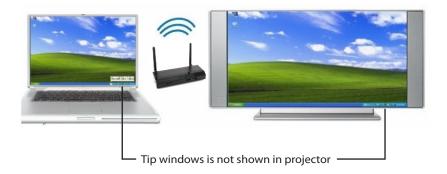

Enable "Advanced Screen Capture".

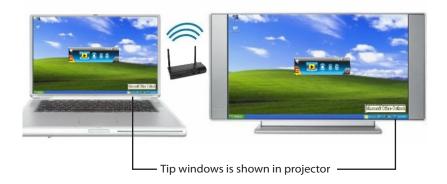

## 9.10.13 Send Audio to Display

Click "Send Audio to Display" to start the audio projection feature. It will mute your local speaker during the projection and restore it when it closes the application.

**Note:** For Windows XP system, you have to install the Audio driver. (VAC.exe) You can find the driver from USB token.

## 9.10.14 Auto Power Manager

To make the highest projection performance, application will turn the PC's windows power scheme from current settings to "highest performance", however, you can click the "Auto Power Manage" to enable or disable this function and restore you power scheme immediately.

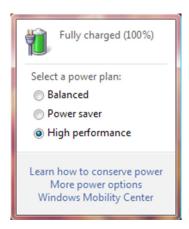

#### 9.10.15 Auto WiFi Connect

Click "Auto WiFi Connect" to enable the WiPG-1500 WiFi connect feature.

# 9.10.16 Make wePresent WiPG-1500 Token

Click "Make wePresent WiPG-1500 Token" to make a USB wePresent WiPG-1500 Token, you can insert a USB thumb drive and follows the wizard to make the Token.

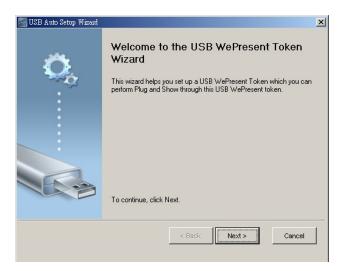

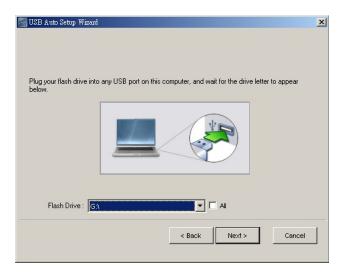

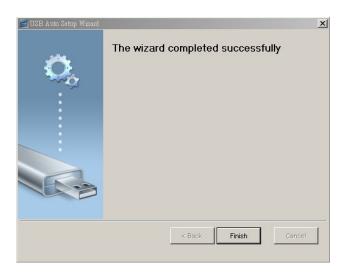

## 9.10.17 Copy Application to desktop

Click the "Copy Application to desktop", it will copy the application to your desktop immediately even you don't have the system privilege

### 9.10.18 Hot Key

Click "Hot Key" to display the available Hot Key definition.

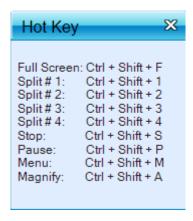

#### 9.10.19 About

Click "About" to show system information. It includes product model name, Client version, IP address and other information.

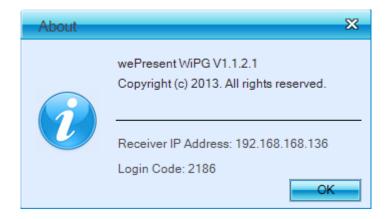

#### 9.10.20 Exit

Click "Exit" to exit this application. It will stop current playing status and close the application immediate.

DoWiFi for Mac 10

# 10.1 Install the application

- 1. Make sure your PC WiFi is enabled already, and connect your PC to wePresent WiPG-1500 box through WiFi.
- 2. Open your browser and enter the Device Host Name (SSID) or IP address on browser. You can find the IP address and Host Name (SSID) on the projector screen.

(Default Host Name (SSID) is WiPG-1500, Default IP is 192.168.100.10)

3. Download the client software for "Mac" and install on your PC. (Ps. You can also launch the application from PnS token directly.)

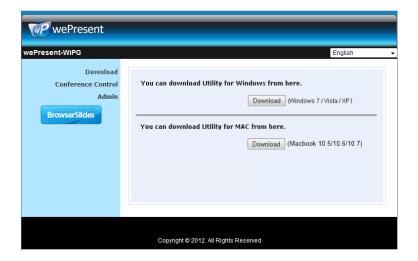

4. Launch WiPG-1500 client and connect to WiPG-1500 receiver.

# 10.2 Start the application

- 1. Click wePresent WiPG-1500 from Application folder to execute the application.
- 2. It will start to search wePresent WiPG-1500 receiver automatically.

#### **10.3 Quick Connect**

1. WiPG-1500 will memorize the last successful connection profile and open the quick connect dialog, you can enter the code and press the "Connect" button to connect this WiPG-1500 directly.

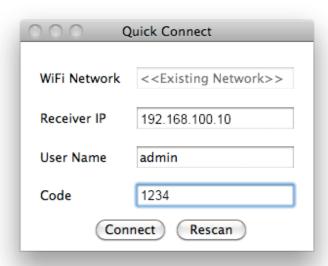

2. If you want to connect to another WiPG-1500 receiver, please press the "Rescan" button.

#### 10.4 Connect to WiFi Network

1. WiPG-1500 will search the available WiFi Network and list the WiPG-1500 WiFi Device. You can select a network and press the "Connect" button to connect the selected WiFi Device.

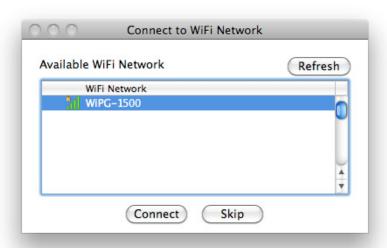

- 2. You can press the "Refresh" button to search again or press the "All" button to list all available WiFi Network name.
- 3. If you don't like to change the WiFi Network and keep the connection to current network, you can press the "Skip" button.

#### 10.5 Connect to Receiver Device

1. WiPG-1500 will search and list the WiPG-1500 receiver Device. You can select the target receiver device and press the "Connect" button to connect the selected receiver device.

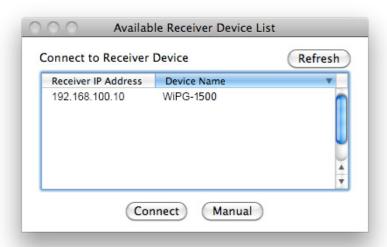

- 2. You can press the "Refresh" button to search again.
- 3. If you can't find the target receiver device from the list, you can press the "Manual" button to enter the receiver IP address manually and connect.

# 10.6 Login

1. When it connects to a "Code" protection enabled WiPG-1500 receiver, you have to enter the "Code" and press the "Connect" button to login the receiver.

(You can find the CODE from the right-upper of OSD standby screen)

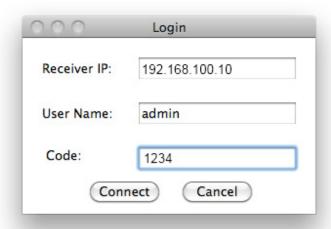

2. If you want to connect to another receiver or cancel the login, please press the "Cancel" button.

# 10.7 Main User Interface

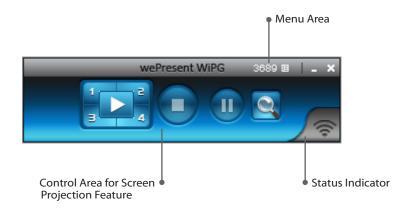

## **10.8 Screen Projection**

1. Click the "Play" button for full or split screen, you can project the main screen on to the display immediately, click the "Pause" button, you can freeze you projection screen, and click the "Stop" button to stop projecting your screen.

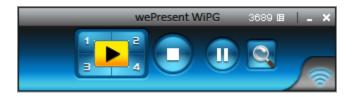

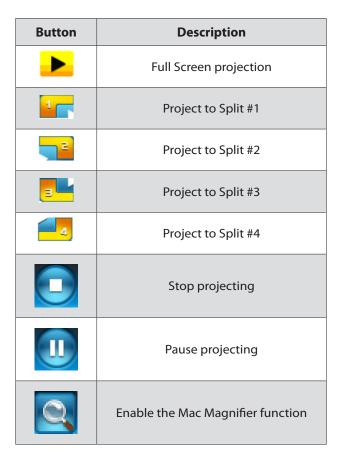

# **10.9 Audio Projection**

- 1. When you are doing the full screen projection, you can also choose to project the audio to WiPG-1500 receiver for the multimedia or video scenario.
- 2. To enable or disable the audio projection feature, please change the setting from WiPG-1500 menu. (Menu -> Send audio to display)

**Note:** Please install the SoundFlower on your computer first, you can find the software from USB Token.

## 10.10 Menu

Press "Menu" button from the main UI, you will find the menu to enable the additional feature or to change the application options.

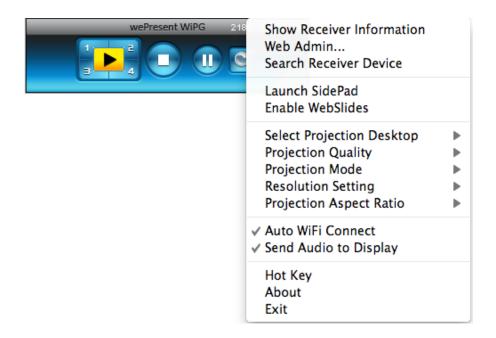

| Item                      | Description                               |  |  |  |
|---------------------------|-------------------------------------------|--|--|--|
| Show Receiver Information | Show Receiver Information on screen       |  |  |  |
| Web Admin                 | Open web admin page                       |  |  |  |
| Search Receiver Device    | Connect to another receiver device        |  |  |  |
| Launch SidePad            | Launch SidePad sender                     |  |  |  |
| Enable WebSlides          | Enable WebSlides                          |  |  |  |
| Select Projection Desktop | Select the projection desktop             |  |  |  |
| Projection Quality        | Change projection quality                 |  |  |  |
| Projection Mode           | Change the presentation or video mode.    |  |  |  |
| Resolution Setting        | Change the resolution setting             |  |  |  |
| Projection Aspect Ratio   | Change the projection screen aspect ratio |  |  |  |
| Send Audio to Display     | Enable audio projection                   |  |  |  |
| Auto WiFi Connect         | Enable Auto WiFi connect feature          |  |  |  |
| Hot Key                   | Hot Key Settings                          |  |  |  |
| About                     | About this application                    |  |  |  |
| Exit                      | Exit the application                      |  |  |  |

### 10.10.1 Show Receiver Information

Click "Show Receiver Information", it will display the Receiver Information, such as WiFi Name, IP Address and code.

## 10.10.2 Web Admin

Click "Web Admin", it will open the browser and connect to the receiver web admin page automatically.

(You can find the details of web admin page from another chapter.)

### 10.10.3 Search Receiver Device

Click "Search Receiver Device", it will disconnect from current receiver and search the receiver again.

## 10.10.4 Launch SidePad

1. Open the main menu of the WiPG-1500 application(Win/Mac), and choose the item, "Launch SidePad".

**Note:** You have to download the "SidePad Receiver" on your Android/iOS device, then connect the Android/iOS to WiPG-1500 device through WiFi and Launch "SidePad Receiver".

2. In seconds, you shall see the PC desktop shown on the Android/iOS Device. Use two fingers to pinch or one finger to pan the desktop image and control it by single or double clicks!

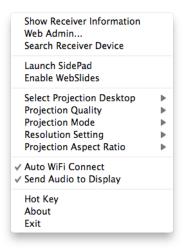

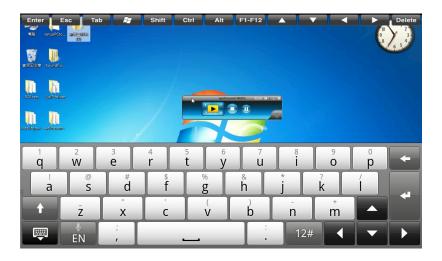

### 10.10.5 Enable WebSlides

Click the **"Enable WebSlides"**, it will start to broadcast your slides to the browser on connected mobile devices.

**Note:** Audience need to connect to WiPG-1500 WiFi Network, open the browser and click the "WebSlides" button to start receiving the slides.

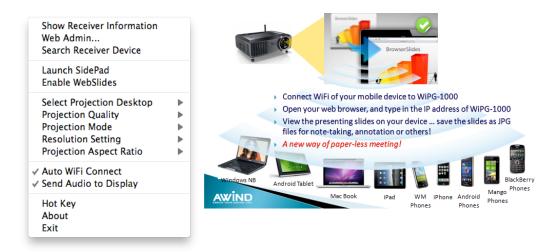

# 10.10.6 Select Projection Desktop

Click the "Select Projection Source", you can select to project the main screen of desktop or the extended screen.

**Note:** It can only support Mac 10.7 and 10.8, to use the extended screen, you have to install the extended screen driver that provided in the USB Token.

## 10.10.7 Projection Quality

Click the "Projection Quality", choose "Normal" for faster projection speed with lower screen image quality, and "Best" for clear screen image quality but slower projection speed.

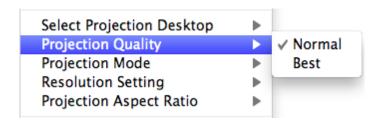

# 10.10.8 Select Projection Mode

Click the **"Select Projection Mode"**, choose the Presentation mode for shortest latency or the Video mode for auto-latency control to have better video performance.

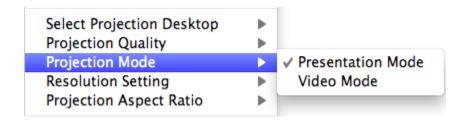

# 10.10.9 Resolution setting

Click the "Resolution Setting", choose "Never Change" to keep original desktop resolution, "Always Change" to change resolution automatically according to application's recommendation, or "Always ask me" to prompt a resolution change message to user.

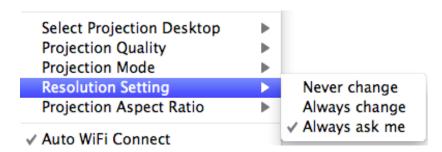

## **10.10.10 Projection Aspect Ratio**

Click the "**Projection Aspect Ratio**", choose "Keep aspect ratio" to keep the original aspect ratio if the desktop resolution is different from WiPG-1500 output resolution, or choose "Fit full screen" to project the screen to full screen.

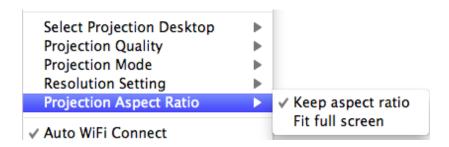

## 10.10.11 Send Audio to Display

Click "Send Audio to Display" to start the audio projection feature. It will mute your local speaker during the projection and restore it when it closes the application.

**Note:** You have to install the SoundFlower Audio driver. You can find the driver from USB token.

### 10.10.12 Auto WiFi Connect

Click "Auto WiFi Connect" to enable the WiFi connect feature through WiPG-1500 application.

# 10.10.13 Hot Key

Click "Hot Key" to display the available Hot Key definition.

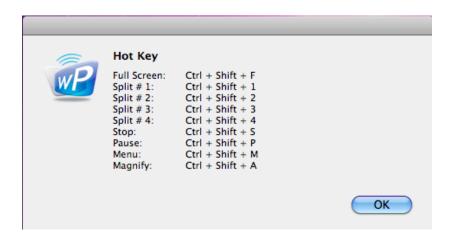

## 10.10.14 About

Click "About" to show system information. It includes product model name, Client version, IP address and other information.

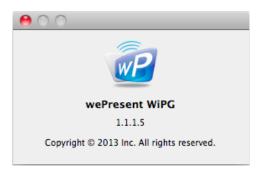

## 10.10.15 Exit

Click "Exit" to exit this application. It will stop current playing status and close the application immediate.

Web Management 1 1

# 11.1 Home Page

- 1. Make sure your PC connect to wePresent WiPG-1500 box successfully.
- 2. Enter the receiver IP address on browser; you can find the IP address on the projector screen.(Default IP is 192.168.100.10)

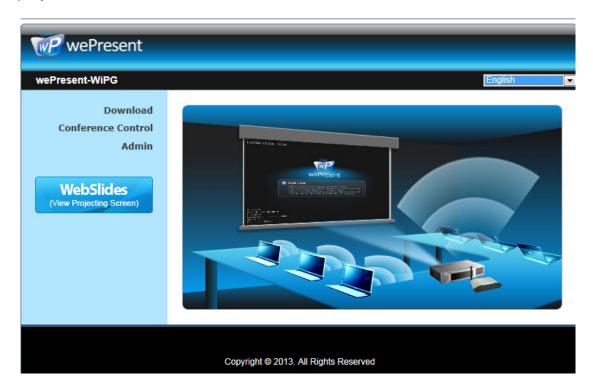

### 11.2 Download

- 1. Select "Download" function.
- 2. Please select the "Win 8 / 7 / Windows Vista /XP" or "Mac Utility" and execute the installation program.

**Note:** Please disable the "Smart Screen Filter" on IE browser; otherwise you might not able to download the file.

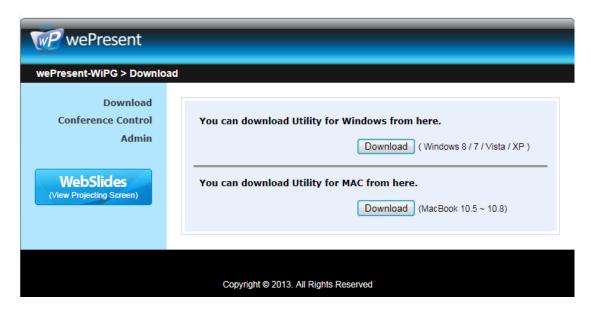

## 11.3 Conference Control

- 1. Select "Conference Control" function, it will show current connected sender list.
- 2. Enter password and then press [Login]. (Default password: moderator)

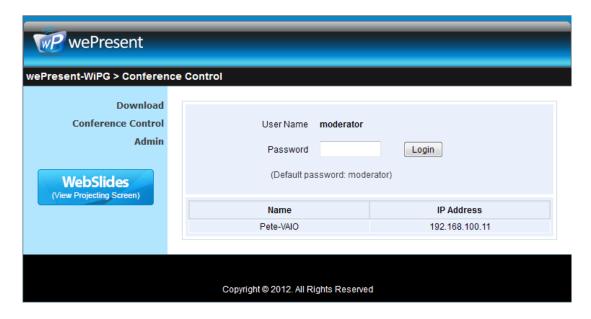

- 3. After login, you can see a User List on the screen which indicates all of users connected to WEPRESENT WiPG-1500 box.
- 4. There are three columns, "Computer Name", "Play Control" and "IP Address".

- 5. Play Control, There are six buttons, including Play(Full) , Play Split #1 1, Play Split #2 2, Play Split #3 3, Play Split #4 4 and Stop ...
- 6. Uncheck the "Allow Control from this page only", it will disable the centralized control and user can project the screen to WiPG-1500 freely.

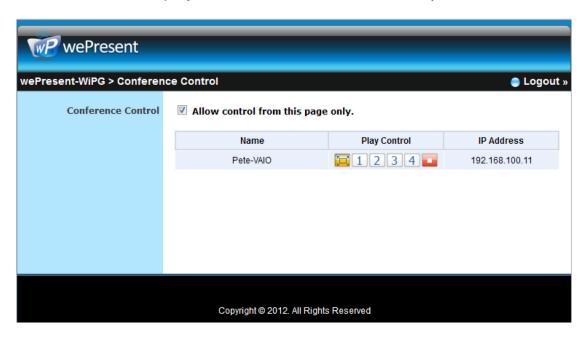

## 11.4 WebSlides

- 1. Press the "WebSlides" button to enter the WebSlides page.
- 2. Enter the password if necessary. (Default password: disabled)
- 3. Start to receive the projecting slides.

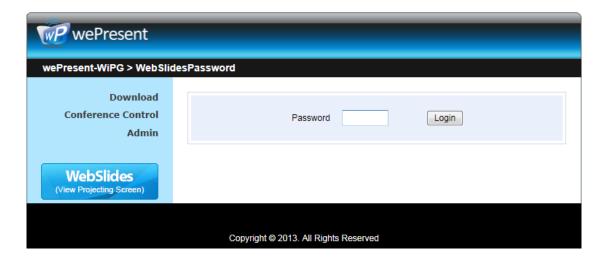

# 11.5 Admin

Click [Admin] and then enter the password to login web admin page. (Default Password: admin)

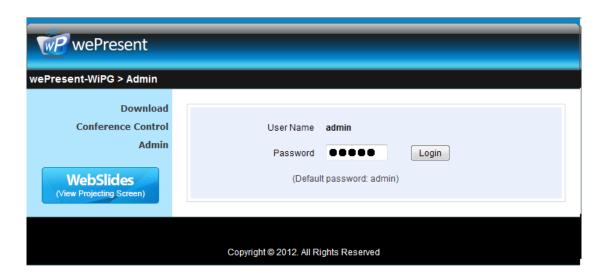

# 11.5.1 System Status

Click [System Status], it will show current system status.

Model Name: Product model name

#### **Versions:**

• Firmware version no.: Product firmware version number.

#### **Network Status:**

• IP address: IP address of WiPG-1500 device.

• Subnet Mask: subnet mask

• **Default Gateway:** default gateway

• Wireless MAC address: wireless MAC address

• Wire MAC address : wire MAC address

#### **Connection Status:**

• **Projecting status:** "Waiting for projecting" or "Projecting"

• Total Users: It shows how many users login to wePresent WiPG-1500.

• Code: It will show current Code

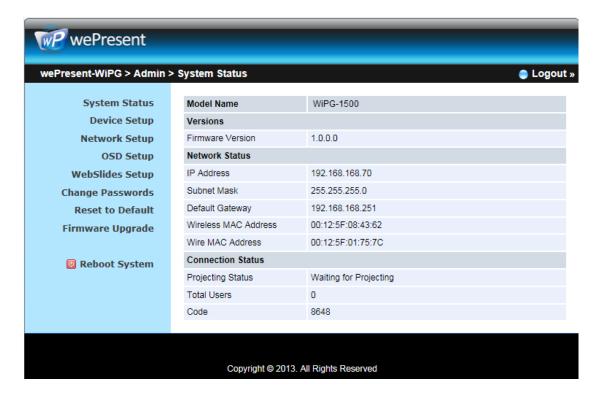

## 11.5.2 Device Setup

Click [Device Setup] button, it will show the device setting items,

Choose **<VGA> or <HDMI>** output option

#### <Resolution>:

- **HDMI:** 720p, 1080i, 1080p
- **VGA:** UXGA(1600\*1200), WXGA+(1440\*900), WXGA(1360\*768, 1280x768, 1280x800), XGA(1024\*768), and SVGA(800\*600). The default value is XGA(1024\*768).
- <Code>: You can select "Disable", "Random", or "Use the following code" to set a specified 4-characters Number.
- <IWB USB Port>: You can configure the IWB USB port to support "IWB (HID)" device or "Mouse/Keyboard" device
- < Apply>: Confirmation and Save modifications
- < Cancel >: Cancel all the modifications

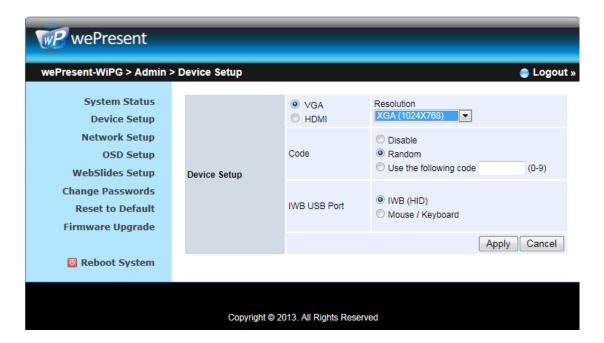

# 11.5.3 Network Setup

Click [Network Setup] button, it will show the network setting items,

(**Note:** Auto-Configuration Network Setup on WiPG-1500)

The default setting of the wePresent WiPG-1500 box is DHCP client. When the wePresent WiPG-1500 box is connected to a LAN that already has a DHCP server present, the wePresent WiPG-1500 box takes an IP address assigned to it by the server. When the wePresent WiPG-1500 box is connected to a LAN that does not have a DHCP server, the wePresent WiPG-1500 box becomes the DHCP server in the network.

#### < IP Setup>

- You can select "obtain IP address automatically" or "Use the following IP address"
- IP Address: The default value is 192.168.100.10.
- Subnet Mask: The default value is 255.255.255.0
- **Default Gateway:** The default value is 192.168.100.10
- DNS Server: The default value is 192.168.100.10

## <DHCP Server Setup>

- You can select "auto(Enable/Disable DHCP Server" or "Disable")
- **Start IP:** The start IP address of DHCP Server.
- End IP: The end IP address of DHCP Server
- Subnet Mask: The default value is 255.255.255.0
- **Default Gateway:** The default value is 192.168.100.10
- DNS Server: The default value is 192.168.100.10

## < Wireless Setup>

- Wireless LAN: The default value is "Enable"
- **SSID:** SSID string, max. Length is 32 bytes.
- SSID Broadcast: The default value is "Enable"
- **Channel:** to set fixed channel or Auto. The "Auto" means after power on wePresent WiPG-1500, it will scan all of wireless channel and select clear one channel automatically.
- **Encryption:** you can select "Disable" or one of WEP/WPA/WPA2 64bit or 128bit in ASCII or HEX string.
- **Key:** If Encryption is enabled, you have to set key value according to the encryption mode you selected.
- Channel Bandwidth: select from 20M or Auto (40M/20M)

#### < AP Client>

- Connect to Existing AP: Input the SSID of Home WiFi AP you want to connect.
- **Encryption:** you can select "Disable" or one of WEP/WPA/WPA2 64bit or 128bit in ASCII or HEX string.
- **Key:** If Encryption is enabled, you have to set key value according to the encryption mode you selected.
- Press Apply button, and follow the reboot instruction to make it work.

#### < Host Name and Domain Name>

- Host Name: It will use the same name as SSID for the device host name
- **Domain Name:** You can also enter the domain name of this device if there is DNS server available.

## < Gatekeeper>

Gatekeeper is designed for ensuring the enterprise network security within wePresent WiPG-1500 box

- All Block can block Guest Users(through wireless) to access all office network(LAN),
- All Allow can pass Guest Users(through wireless) to access all office network
- Internet Only can block Guest Users (through wireless) from office network (LAN) but still reserve internet connection capability.

#### < SNMP V3>

- Enable or disable SNMP service
- User Name: configure the user name to manage this device through SNMP
- Auth Password: configure the Auth password
- Priv Password: configure the Priv password
- Trap IP: configure the trap receiver IP
- <Apply >: press button to select this mode.
- <Cancel>: press button to abort action.
- **<Back>**: Back to Operating mode main menu.

| vePresent-WiPG > Admin     | > Network Setup   |                                  |                           |            |             | <b>•</b> L  | .ogoı |
|----------------------------|-------------------|----------------------------------|---------------------------|------------|-------------|-------------|-------|
| System Status              |                   | Obtain an IP address             | s automat                 | ically 🔘 L | Jse the fol | lowing IP a | ddres |
| Device Setup               | IP Setup          | IP Address                       | 192                       | 168        | 100         | 10          | 7     |
| Network Setup<br>OSD Setup |                   | Subnet Mask                      | 255                       | 255        | 255         | 10          | 7     |
| WebSlides Setup            |                   |                                  |                           |            |             |             | _     |
| Change Passwords           |                   | Default Gateway                  | 192                       | 168        | . 100       | ]. 10       |       |
| Reset to Default           |                   | DNS Server                       | 192                       | . 168      | . 100       | . 10        |       |
| Firmware Upgrade           |                   | Auto    ○ Disable                |                           |            |             |             |       |
| Reboot System              |                   | Start IP                         | 192                       | . 168      | . 100       | . 11        |       |
| E nebot bystem             |                   | End IP                           | 192                       | . 168      | 100         | . 254       |       |
|                            | DHCP Server Setup | Subnet Mask                      | 255                       | 255        | 255         | 0           |       |
|                            |                   | Default Gateway                  | 192                       | 168        | 100         | . 10        |       |
|                            |                   | DNS Server                       | 192                       | 168        | 100         | 10          |       |
|                            |                   |                                  |                           |            | ,[100       | , , , ,     |       |
|                            |                   | Wireless LAN   Enable Disable    |                           |            |             |             |       |
|                            |                   | SSID                             | WiPG-1500                 |            |             |             |       |
|                            |                   | SSID Broadcast                   | Enable  Disable           |            |             |             |       |
|                            | Wireless Setup    | Channel                          | Auto ▼                    |            |             |             |       |
|                            |                   | Encryption                       | Disab                     | le         | •           |             |       |
|                            |                   | Key                              |                           |            |             |             |       |
|                            |                   |                                  |                           |            |             |             |       |
|                            |                   | Channel Bandwidth                | 20MHz @ Auto              |            |             |             |       |
|                            | Ap Client         | Connect to Existing AP  © Enable | Existing                  | g AP SSID  |             |             |       |
|                            |                   | Disable                          | Scan                      |            |             |             |       |
|                            |                   | Encryption                       | Disab                     | le 🔻       |             |             |       |
|                            |                   |                                  |                           |            |             |             |       |
|                            |                   | Key                              | ✓ Hide characters         |            |             |             |       |
|                            | Host Name and     | Host Name(SSID)                  | WiPG-1500                 |            |             |             |       |
|                            | Domain Name       | Domain Name                      |                           |            |             |             |       |
|                            | GateKeeper        | All Pass    All Block            | : O Internet Only         |            |             |             |       |
|                            |                   | Enable  Disable                  |                           |            |             |             |       |
|                            |                   | User Name                        |                           |            |             |             |       |
|                            | SNMP V3           | Oserivanie                       |                           |            |             |             |       |
|                            |                   | Auth Password (MD5)              | ●●●●●●  ✓ Hide characters |            |             |             |       |
|                            |                   |                                  | ••••••                    |            |             |             |       |
|                            |                   | Priv Password (DES)              | ✓ Hide characters         |            |             |             |       |
|                            |                   | Trap                             | 0                         | 0          | 0           | . 0         |       |
|                            |                   |                                  |                           | , (-       |             |             |       |
|                            |                   |                                  |                           |            |             | Apply C     | ancel |

## 11.5.4 **OSD Setup**

Click [OSD Setup] button, you can change the standby Logo image

## **Change Standby Image**

- Replace Logo Image: Replace logo image only.
- Replace entire standby image: Replace the whole standby image
- < Reset to default>: Restore to default Logo image.
- < Image File Upload>: Upload the customized Logo Image.

### **Display Option**

- Device Info: Show or Hide the device info.
- Font Size: Change the font size of display info.
- **Screen Saver Settings:** Enable or disable the screen saver and also configure the idle interval. (default is 5 mins)

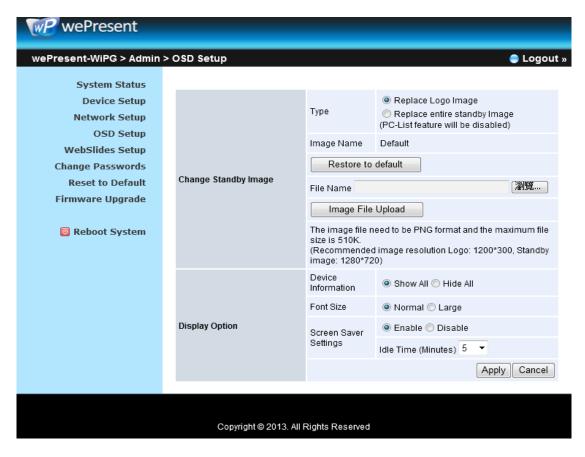

# 11.5.5 Change Passwords

Click [Change Password] button, you can change the password setting.

(Length: up to 8 characters)

- <Enter New Password>: enter new password you want to change for each category.
- **<Confirm New Password>:** Confirm the new password again.
- < Apply>: Confirm and Save modifications.

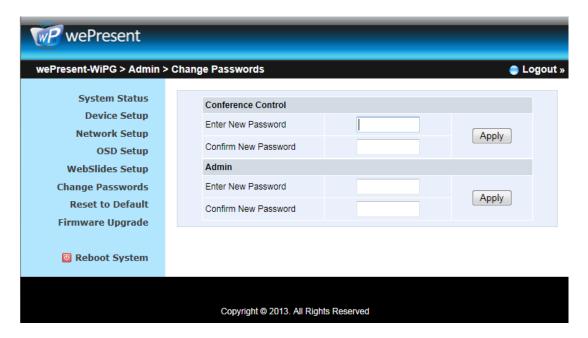

### 11.5.6 Reset to Default

Click [Reset to Default] button to restore factory default settings.

<a href="#">Apply>: Confirm and take action.</a>

\*\*\* To execute the Hardware Factory Reset to Default, Please follow below procedures.

- 1. Press [Reset] button and Hold.
- 2. Turn on wePresent WiPG-1500 box.
- 3. Wait for over 10 seconds and relief [Reset] button.
- 4. It will take effect to restore factory default settings.

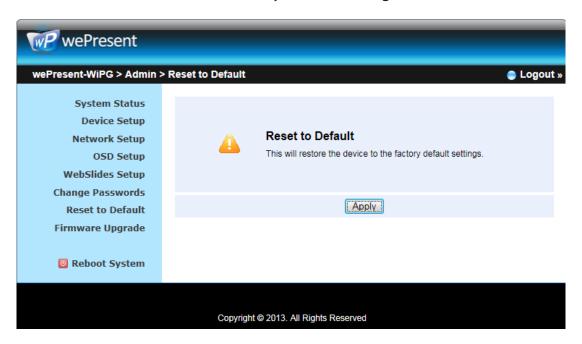

## 11.5.7 Firmware Upgrade

- 1. Click [Firmware Upgrade] button to import/export system configuration and upgrade firmware.
- 2. System Configuration Import and Export
- 3. Export: Export the system configuration to a configuration file
- 4. Import: Import the system configuration file to WiPG-1500
- 5. Firmware Upgrade
  - a. Firstly, you have to get latest firmware image file from your vendor.
  - b. Click <Browse> to specify file name you want to upgrade.
  - c. Click < Upgrade > to start.
  - d. A warning message shown and count down counter on the screen.
  - e. After a few minutes, a complete message shown on the screen.
  - f. Restart wePresent WiPG-1500 box to take effect.

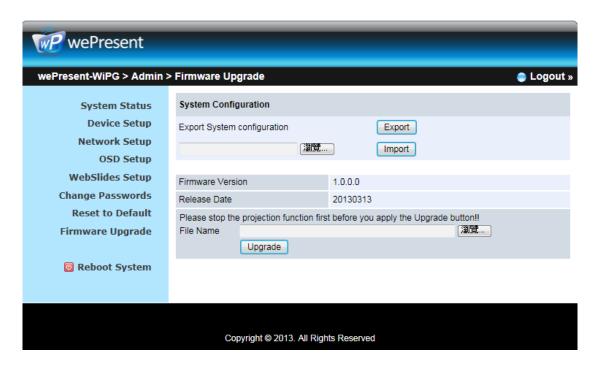

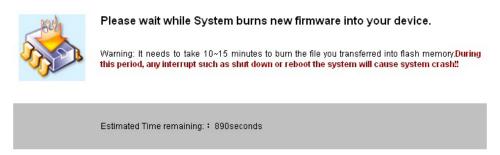

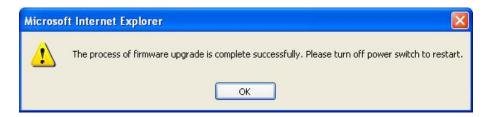

**Warning:** Don't power off wePresent WiPG-1500 while firmware upgrade in progress, otherwise will cause your Box doesn't work and have to return device to your vendor for fixing.

# 11.5.8 WebSlides Setup

- 1. Click [WebSlides Setup] button to setup the WebSlides Feature.
- 2. Auto Refresh Interval: choose "Manual Refresh", "10", "20", "30", "45", "60" and "90" seconds
- 3. Access Password Control: choose "Disable", "Use the same password as Code" or "Use the following Code"

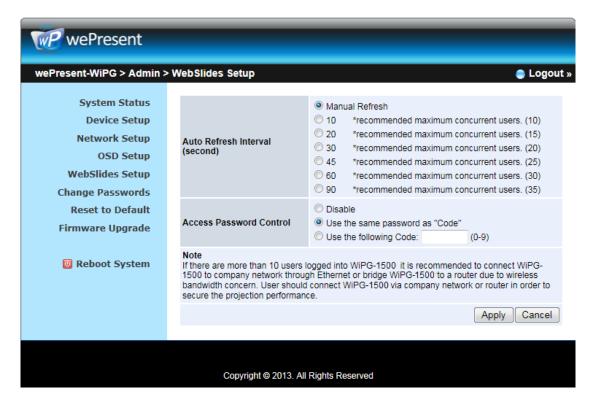

# 11.5.9 Reboot System

Click [Reboot System] button, you can restart the system

<Reboot>: reboot system automatically.

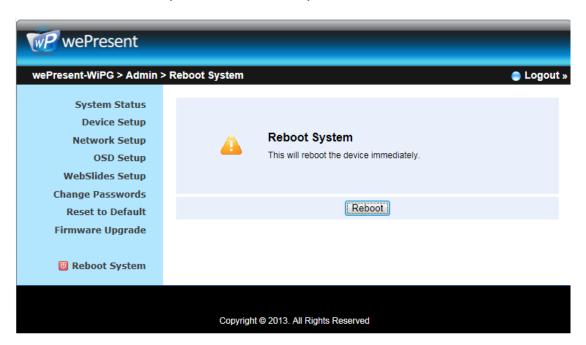

## 11.5.10 Logout

Click [Reboot System] button, you can logout the WiPG-1500

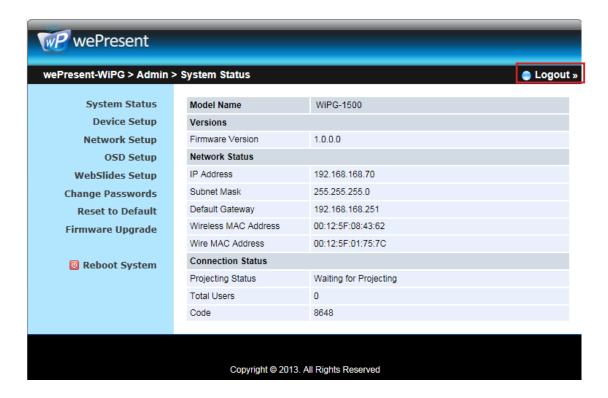

Appendix 12

# **12.1 Wall-mount Instructions**

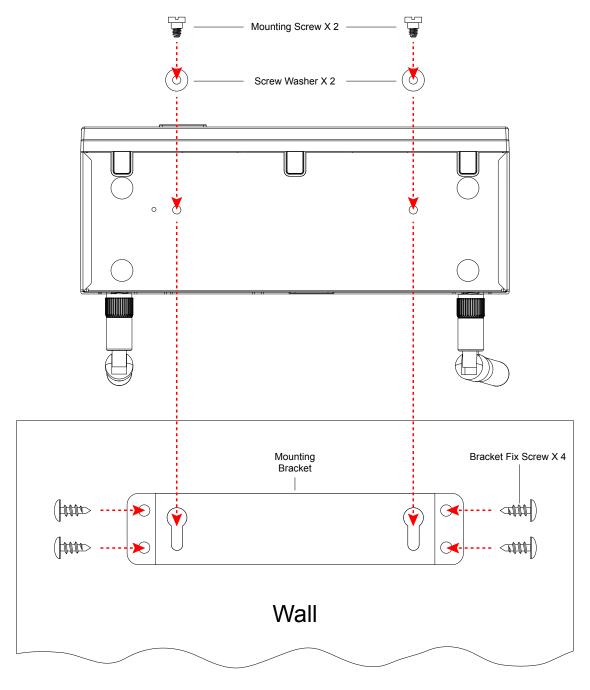